# **OVLÁDÁNÍ MICROSOFT EXCELU 2002 CZ**

Obsah:

[Hlavní nabídka](#page-0-0)

[Příkazy hlavní nabídky](#page-2-0)

[Místní nabídka](#page-8-0)

Tlačítka v [panelech nástrojů](#page-10-1)

[Zobrazení panelů nástrojů](#page-10-0)

[Panely nástrojů mohou být:](#page-11-0)

[Vytvoření vlastního panelu nástrojů](#page-12-0)

[Zkrácené klávesové povely \(zkratky\)](#page-14-2)

Skoky v [dokumentu](#page-14-1)

[Příkazy hlavní nabídky](#page-14-0)

[Klávesové zkratky pro označení oblasti](#page-15-0)

[Klávesové zkratky pro vstup dat](#page-16-0)

[Vymazání znaků](#page-17-1)

[Klávesové zkratky pro úpravu dat](#page-17-0)

[Klávesové zkratky pro formátování](#page-18-1)

[Přepočty](#page-18-0)

Možnosti každé aplikace (programu) jsou určeny:

- [příkazy hlavní nabídky,](#page-0-0)
- [příkazy místní nabídky,](#page-8-0)
- [tlačítky v panelech nástrojů](#page-10-1),
- [zkrácenými klávesovými povely](#page-14-2).

## <span id="page-0-0"></span>**Hlavní nabídka**

Stručná charakteristika jednotlivých nabídek (skupin příkazů):

- **[Soubor](#page-2-1)** Obsahuje příkazy pro práci se sešitem jako celkem. Založení sešitu, jeho uložení, otevření, nastavení tiskové stránky a tisk. Sešit, resp. aktivní list můžeme odeslat e-mailem. Těsnou vazbu na Internet (intranet) dokumentují dva příkazy "Uložit jako webovou stránku..." a "Náhled webové stránky ". Je zde, samozřejmě, příkaz pro zavření sešitu a ukončení Excelu.
- **[Úpravy](#page-3-0)** Příkazy pro práci v sešitu. Návrat před poslední chybné operace, kopírování a přemísťování, přesun buňkového kurzoru na zadané místo v sešitu. Dále příkazy pro vyplnění oblasti buněk řadou, mazání, odstraňování buněk a listů a vyhledávání buňky obsahující zadaný řetězec znaků, včetně jeho záměny za řetězec jiný.
- **[Zobrazit](#page-4-0)** V nabídce jsou tři způsoby zobrazení sešitu (listu sešitu): normální, konce stránek a na celou obrazovku. Zde též určíme, které prvky se mají zobrazit: podokno úloh, řádek vzorců, stavový řádek. V nabídce je příkaz pro úpravu záhlaví a zápatí stránek, např. přidání číslování stránek nebo loga, vložení komentáře, nastavení měřítka zobrazení listu – lupa. *Obrázek, např. logo firmy, lze vkládat pouze ve verzi Excelu 2002.*
- **[Vložit](#page-5-1)** Nabídka obsahuje příkazy pro vkládání různých prvků do sešitu. Můžeme vložit buňky, řádky, sloupce i list sešitu. Zde též vložíme konec stránky pro rozdělení listu na tiskové stránky. Nachází se zde příkazy pro vkládání obrázků, organizačních i jiných diagramů a příkaz pro vložení odkazu na jiné místo sešitu nebo na jiný dokument – hypertextový odkaz.
- **[Formát](#page-5-0)** Obsahuje příkaz pro formátování (grafickou úpravu) oblasti buněk či jiných označených objektů, např. objektů v grafu, příkaz pro formátování celých oblastí připravenými komplexními (automatickými) formáty a podle splněných podmínek. Pro formátování jednotlivých buněk slouží styly. *Jedna z nejdůležitějších skupin příkazů, se kterou byste se měli důkladně seznámit.*
- **[Nástroje](#page-6-0)** Kontrola pravopisu, automatické opravy, určení, aby se sešitem mohlo najednou pracovat více uživatelů, uzamknutí listu a sešitu,… Příkaz pro nalezení proměnné pro dosažení výsledku a správa scénářů. Nachází se zde též příkazy pro práci s makry, uzpůsobení panelů nástrojů a nastavení pracovního prostředí Excelu.
- **[Data](#page-7-1)** Příkazy pro práci se seznamy. Řazení, filtrace, vytváření souhrnů (mezivýsledků), … Zde vytvoříme kontingenční tabulku a graf. Je zde příkaz pro vytvoření citlivostní tabulky, analýzu citlivosti jedné a dvou proměnných. Nalezneme zde příkazy pro načtení dat do sešitu z externích zdrojů.
- **[Okno](#page-7-0)** V nabídce je seznam všech otevřených sešitů a umožňuje jejich uspořádání na pracovní ploše okna Excelu. List lze skrýt a zobrazit, rozdělit příčkami až na čtyři části.
- **[Nápověda](#page-8-1)** Systém nápovědy, využití pomocníka Office, obnova narušené aplikace. Důležitý je příkaz pro aktivaci produktu, jen po ní je Excel plně funkční. Jsou zde informace o Excelu a o systému (počítači). Nepracuje-li některý modul, dostane se do "Zakázaných položek".

Toto jsou nabídky Excelu verze 2002, o rozdílech oproti verzi 2000 se dozvíte podrobnosti v dílu [E\\_2000-2002.doc](E_2000-2002.doc). ten popisuje novinky po příkazech.

Příkazy vyvoláme:

- Kurzorem myši, klepnutím na příkaz což je nejčastější a nejpohodlnější.
- Stiskem klávesy Alt, resp. F10 tím aktivujeme panel nabídek. Dále pokračujeme kurzorovými klávesami a klávesou Enter, kterou příkaz zadáme nebo vyvoláme dialogové okno pro nastavení parametrů.
- Stiskem kombinace kláves Alt + podtržené písmeno, např. kombinací Alt+s vyvoláme nabídku Soubor.

Klávesa Alt na levé straně od klávesy "Mezerník".

Nabídku zavřeme:

klávesou Esc (Escape), Alt nebo F10,

klepnutím kurzorem myši mimo seznam nabídku příkazů.

## <span id="page-2-0"></span>**Příkazy hlavní nabídky**

<span id="page-2-1"></span>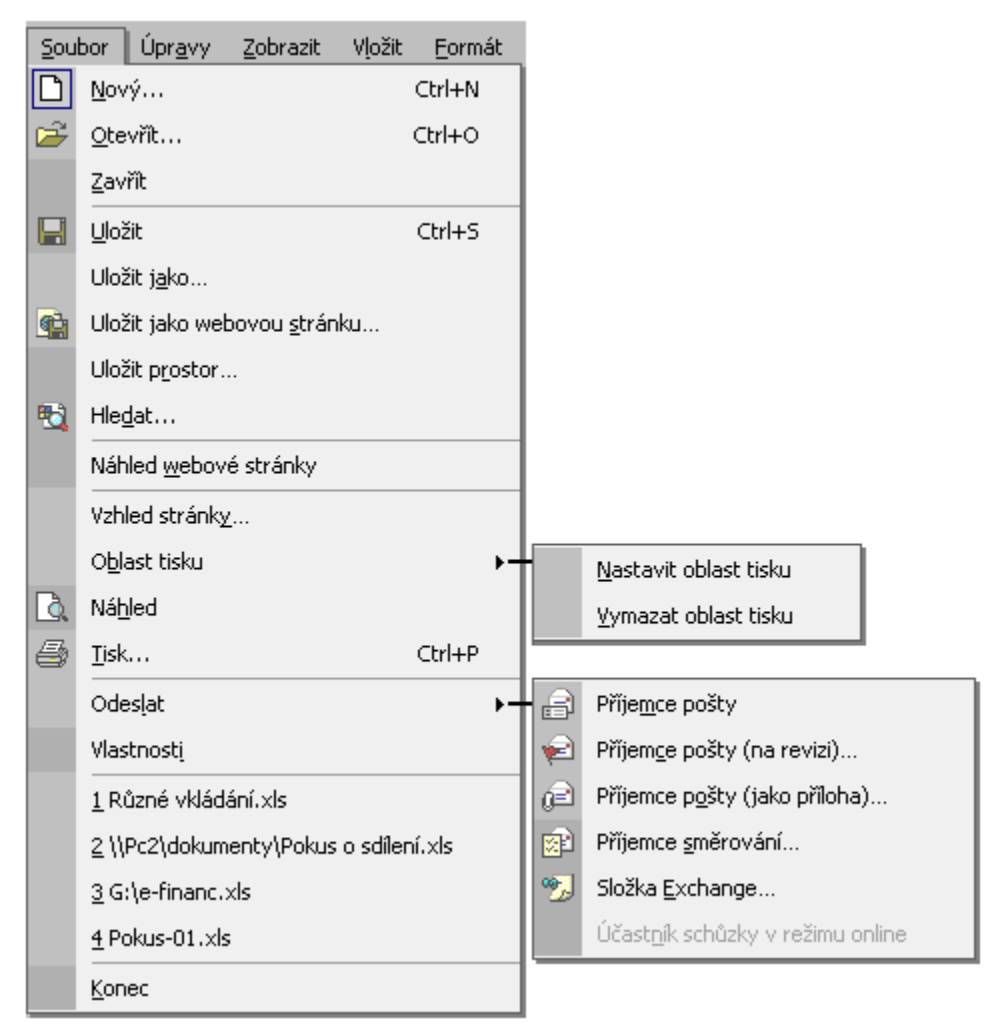

Nabídka "Soubor" – práce se souborem jako celkem

<span id="page-3-0"></span>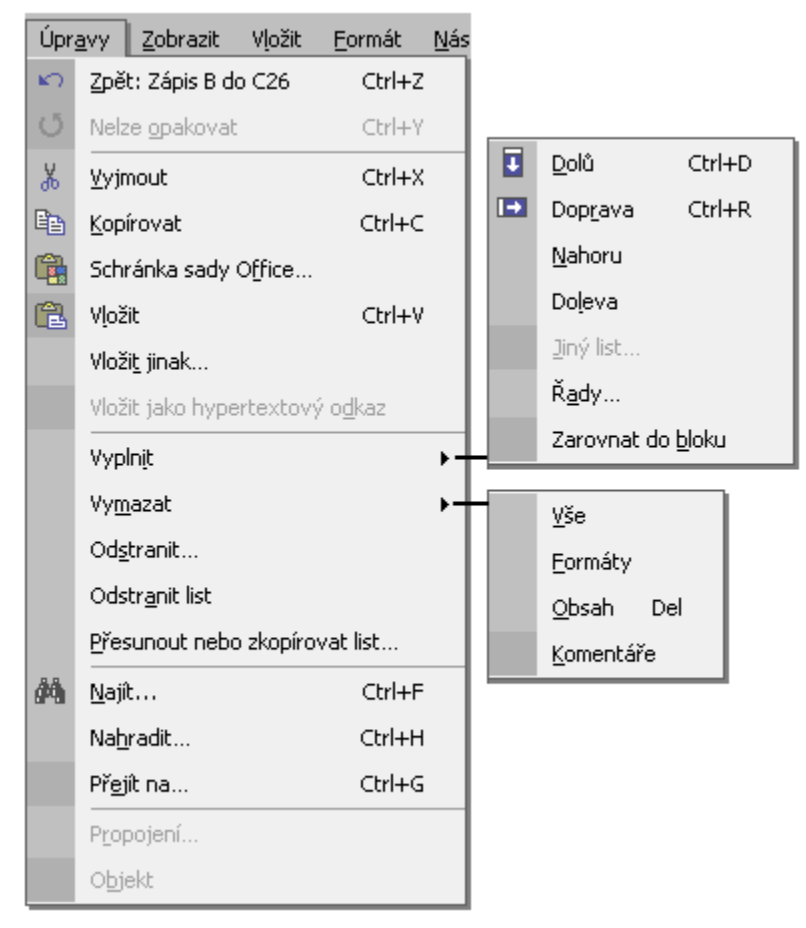

Nabídka "Úpravy" – různé úpravy na listu sešitu

<span id="page-4-0"></span>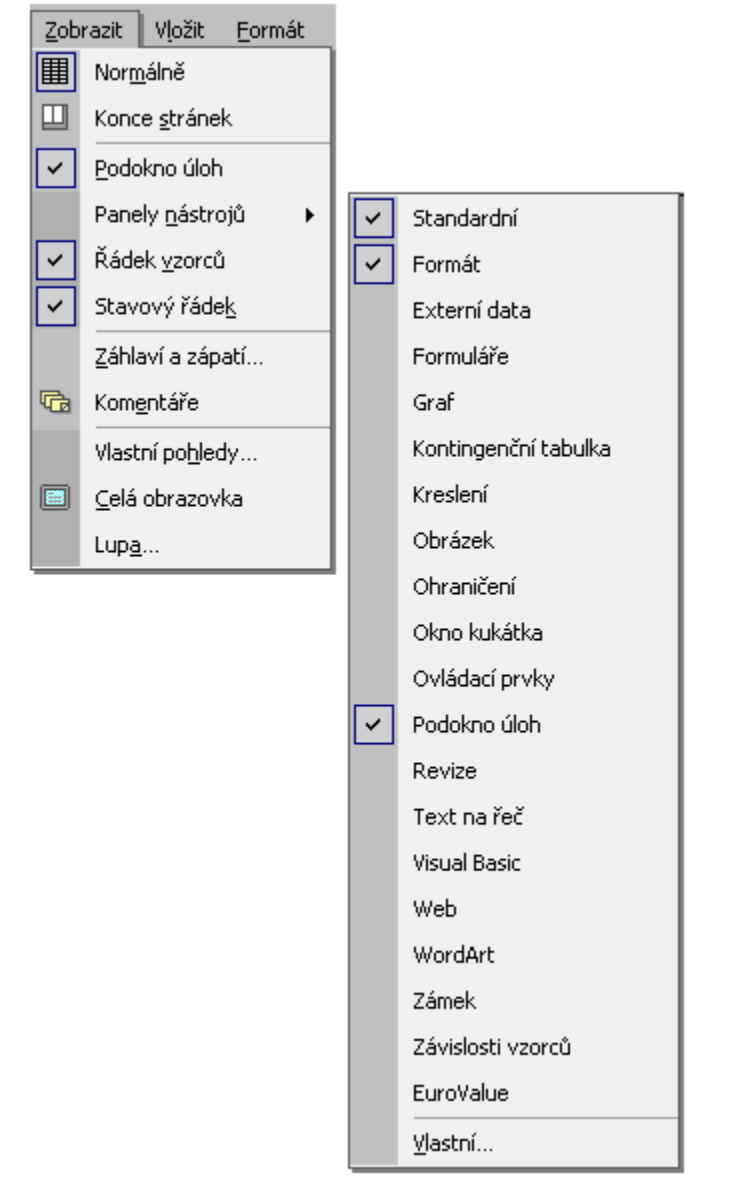

Nabídka "Zobrazit" – zobrazení objektů aplikace, vložení komentářů

<span id="page-5-1"></span>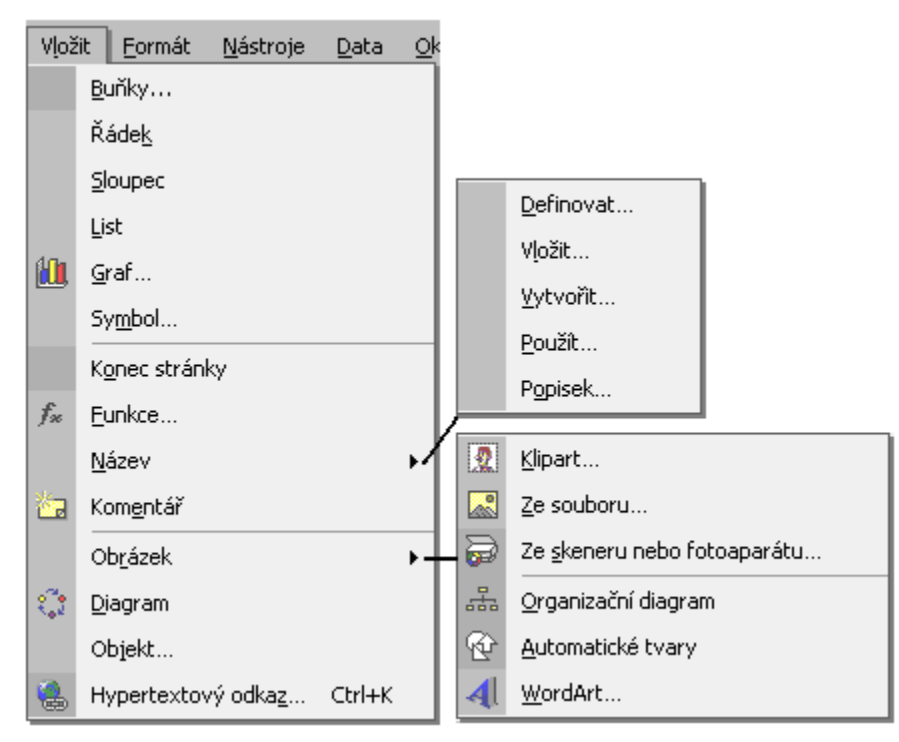

Nabídka "Vložiť" – vkládání různých objektů

<span id="page-5-0"></span>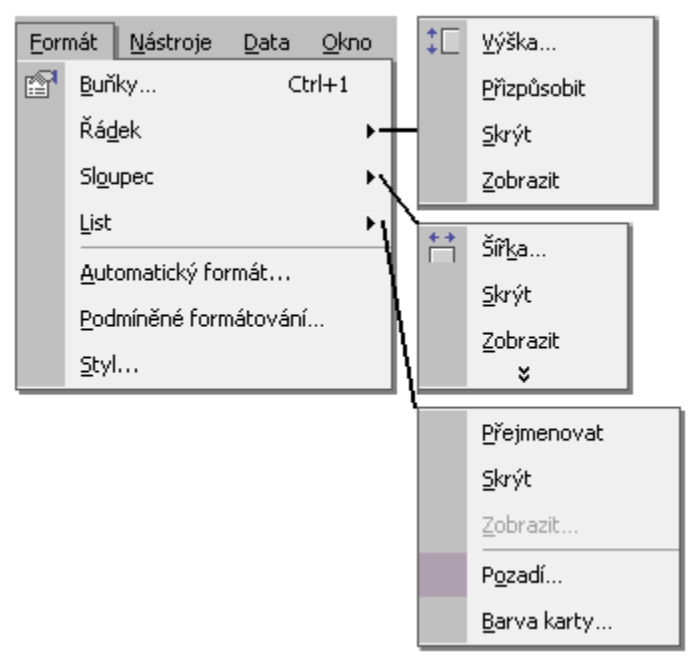

Nabídka "Formát" – formátování objektů

<span id="page-6-0"></span>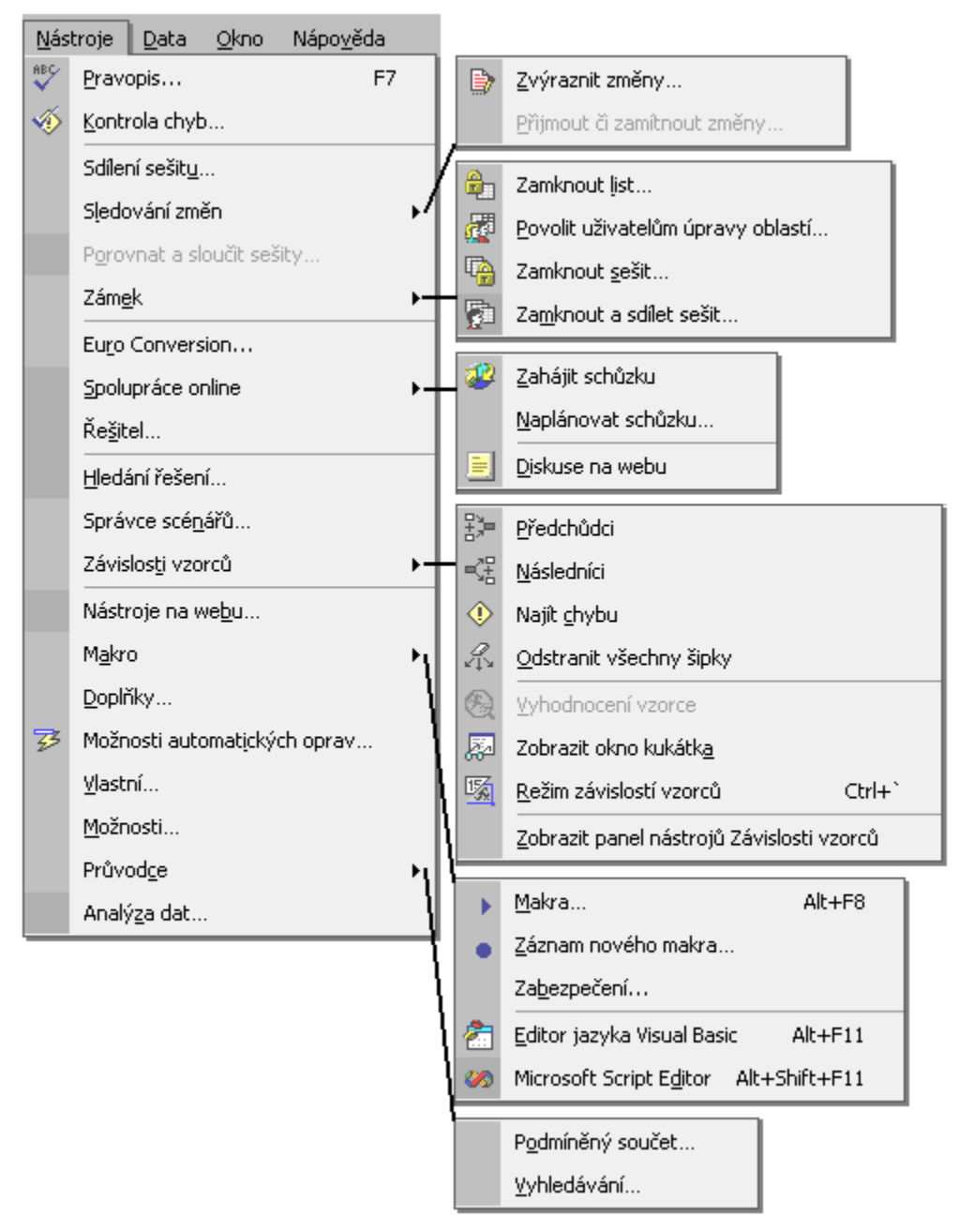

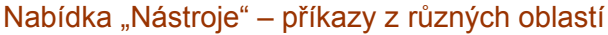

<span id="page-7-1"></span>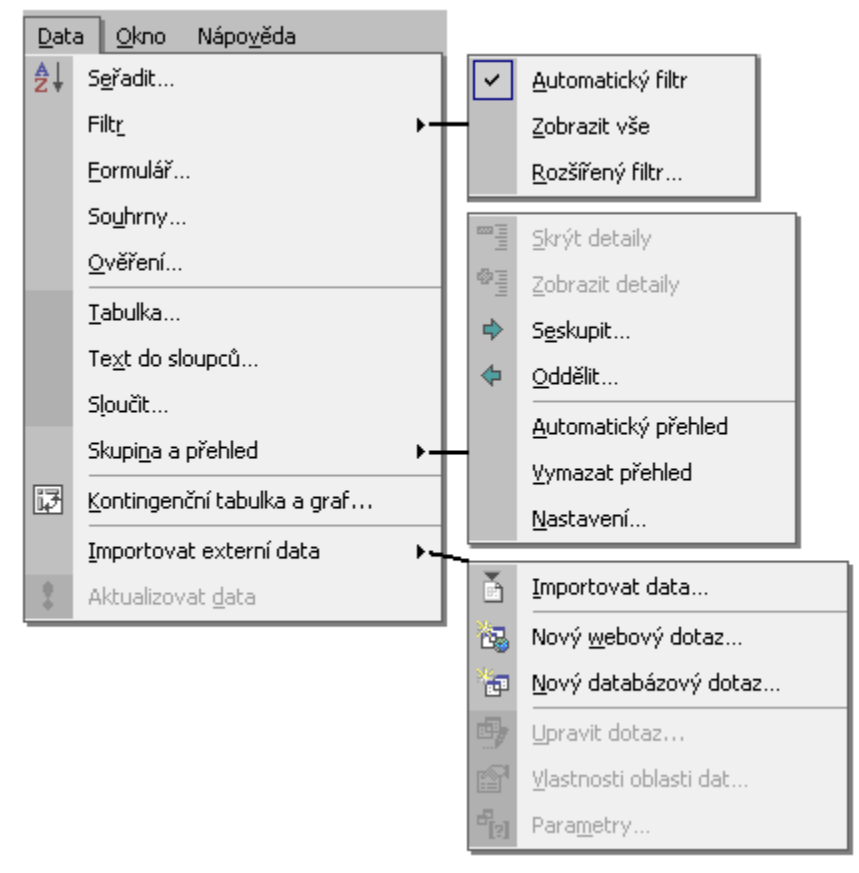

Nabídka "Data" – práce se seznamy (databázemi)

<span id="page-7-0"></span>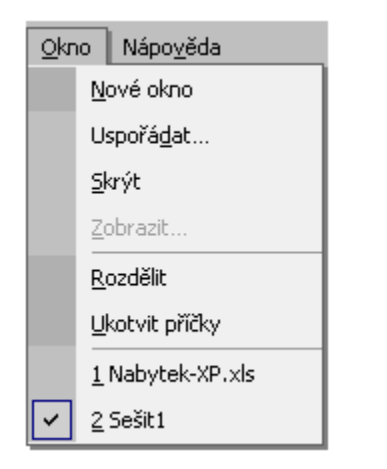

Nabídka "Okno" – práce s dokumentovým oknem

<span id="page-8-1"></span>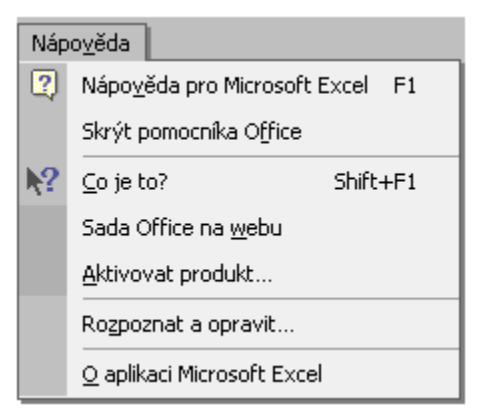

Nabídka "Nápověda" – pomoc v nesnázích, informace o aplikaci a systému

# <span id="page-8-0"></span>**Místní nabídka**

Místní nabídka obsahuje výběr nejčastěji používaných příkazů, které mají vztah k místu vyvolání nabídky. Mohou však obsahovat příkazy, které v hlavní nabídce nejsou, rozšiřují ji tedy.

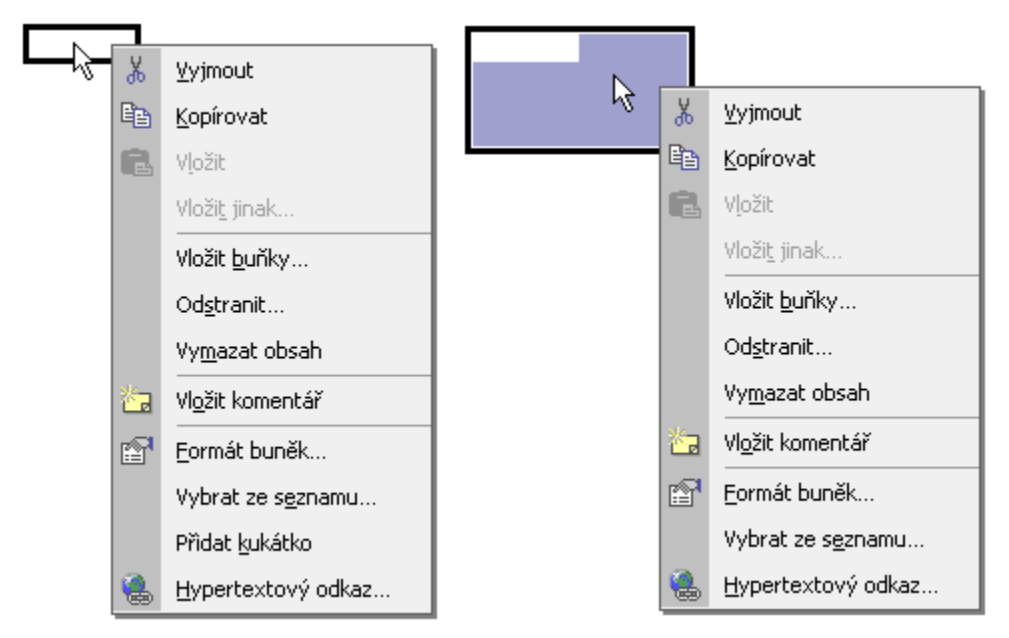

Místní nabídka vyvolaná na buňce a oblasti buněk

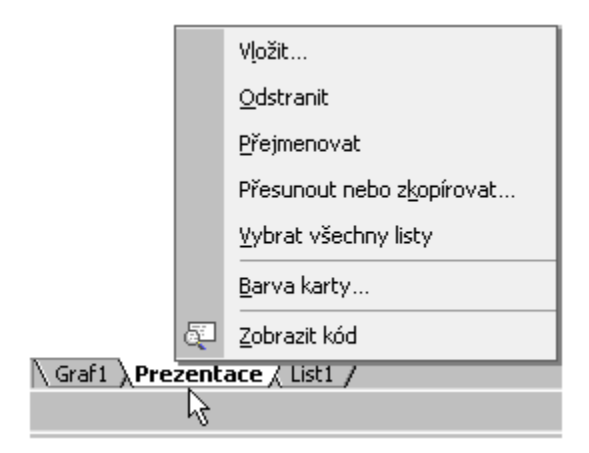

Místní nabídka vyvolaná na záložce listu

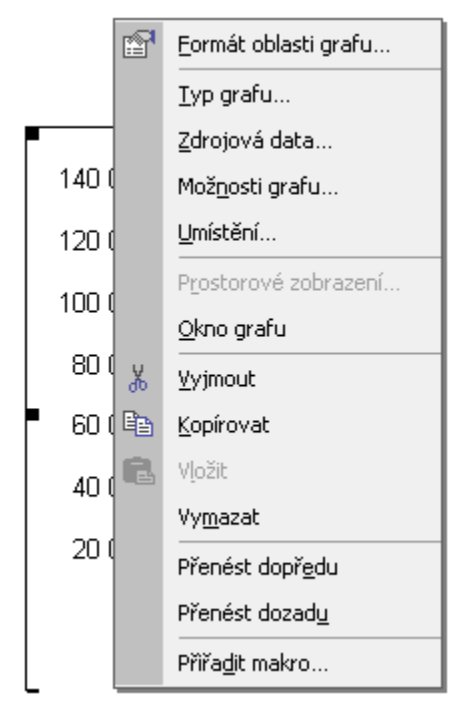

Místní nabídka vyvolaná na oblasti grafu

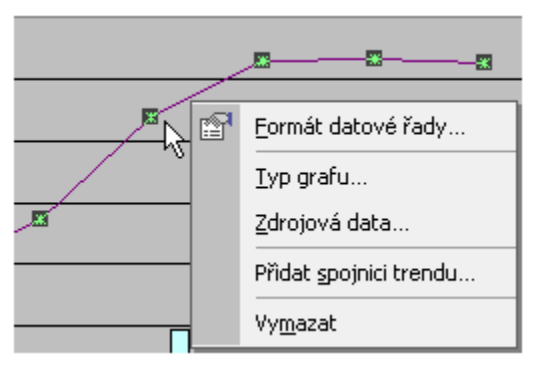

Místní nabídka pro formátování datové řady

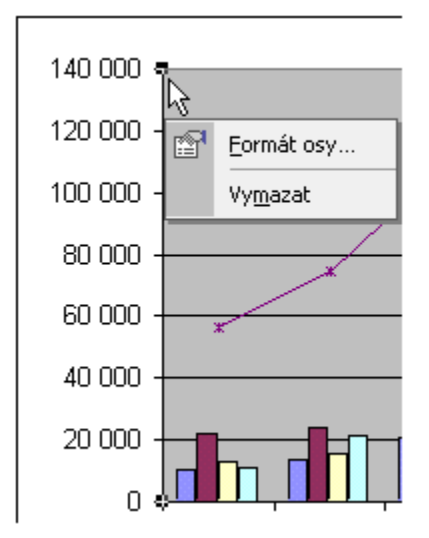

Místní nabídka pro formátování osy grafu

## <span id="page-10-1"></span>**Tlačítka v panelech nástrojů**

Panely nástrojů a na nich umístěná tlačítka zrychlují práci, zadávání příkazů, které jsou pod tlačítky. Tlačítka nejčastěji a jednoduše stiskneme kurzorem myši (postavíme kurzor myši na tlačítko a stiskneme levé tlačítko myši) – akce se provede.

Pro stisknutí však můžeme použít jen klávesnici. Postup:

- *1.* Stiskneme klávesu Alt nebo F10. *Klávesa Alt na levé straně od klávesy* "Mezerník".
- 2. Kombinací kláves Ctrl+Tab vybereme příslušný panel nástrojů.
- 3. Kurzorovými klávesami  $\rightarrow \leftarrow$  vybereme příslušné tlačítko.
- 4. Stiskneme klávesu Enter.

Panely nástrojů obsahují nejčastěji používané příkazy. Implicitně jsou zobrazeny tři panely:

- nabídky *(příkazy hlavního menu jsou též jako další panel nástrojů)*,
- standardní operace se soubory, základní operace, vkládání objektů, měřítko, …
- formát tlačítka pro formátování objektů.

#### <span id="page-10-0"></span>**Zobrazení panelů nástrojů**

Panely nástrojů vybereme ze seznamu, který se zobrazí:

- po stisku pravého tlačítka myši v prostoru panelů nástrojů, viz obrázek dále,
- po zadání příkazu ZOBRAZIT|PANELY NÁSTROJŮ,
- po zadání příkazu NÁSTROJE VLASTNÍ... na kartě "Panely nástrojů". Označený panel se zobrazí.

Způsob zobrazení panelu nástrojů se nastavuje na kartě "Možnosti", která je v dialogovém okně "Vlastní". Viz obrázek. Dialogové okno zobrazíme příkazem:

- ZOBRAZIT|PANELY NÁSTROJŮ, položka "Vlastní…",
- NÁSTROJE|VLASTNÍ…

Viz obrázek.

| Microsoft Excel - Sešit1                                                                                                    |                        |
|----------------------------------------------------------------------------------------------------|------------------------|
| Úpravy<br>国1<br>Soubor<br>Vložit<br>Formát<br>Nástroje<br>Zobrazit<br>Data<br>Okno<br>Nápověda                                                               | Nápověda               |
| B<br>D F H S H S B V & B B · 9   0 · 0 · 8 2 · 5 4 % 4 10 4 100 × · 2 .                                                                                      |                        |
| Arial                                                                                                    | Standardní             |
| $f_x$<br>A1<br>$\overline{\phantom{a}}$                                                                                                    | Formát                 |
| Ć<br>F<br>F<br><b>B</b><br>$\Box$<br>G<br>K<br>A<br>Н<br>J                                                                                                   | Externí data           |
|                                                                                                    | Formuláře              |
| $\overline{2}$                                                                                                    | Graf                   |
| 3                                                                                                    | Kontingenční tabulka   |
| $\Box$ o $\boxtimes$<br>Microsoft Excel - Sešit1                                                                                                    | Kreslení               |
| Nápověda – zadejte dotaz – $B \times$<br>国]<br>Nápověda<br>Úpravy<br>Vložit<br>Soubor<br>Formát<br>Nástroje<br>Data<br>Okno<br>Zobrazit                      | Obrázek                |
| <del>֎</del> "<br>旨 君 ③ € % ∞ 協 # 佳 国 → ⑦ → A →<br>$\blacktriangledown$ 10 $\blacktriangledown$<br>≫<br>Arial<br>$U \equiv$<br>$\mathbf{B}$<br>$\mathcal{I}$ | Ohraničení             |
| <b>B2</b><br>$f_x$<br>$\overline{\phantom{a}}$                                                                                                    | Okno kukátka           |
| E<br>C<br>F<br>G<br>B<br>D<br>H<br>$\mathsf{A}$                                                                                                    | Ovládací prvky         |
| 1<br>$\overline{a}$                                                                                                    |                        |
| 3                                                                                                    | Revize                 |
| $\overline{4}$<br>7x<br>Vlastní                                                                                                    | Text na řeč            |
| 5                                                                                                    | Visual Basic           |
| 6<br>Možnosti<br>Panely nástrojů<br>Příkazy<br>Panely nástrojů<br>7                                                                                          | Web                    |
| Individuální nabídky a panely nástrojů<br>v jedné řadě<br>8                                                                                                  | WordArt                |
| 9<br>√ Umístit panely nástrojů Standardní a Formát ve dvou řadách                                                                                            | Zámek                  |
| 10<br>Vždy zobrazovat úplné nabídky                                                                                                    | Závislosti vzorců      |
| 11<br>V Zobrazovat úplné nabídky s krátkým zpožděním<br>12                                                                                                   | EuroValue              |
| $\begin{array}{c c c c c} \hline 2 & 2 & 2 \\ \hline 2 & 2 & 2 \\ \hline \end{array}$<br>Obnovit údaje o používání aplikace<br>13                            | Vlastní panel nástrojů |
| 14<br>Příkaz Nástroje Vlastní<br>15                                                                                                    | Vlastní                |

Seznam panelů nástrojů a karta pro nastavení způsobu zobrazení panelů nástrojů a tlačítek

Zobrazíme-li panely nástrojů vedle sebe, zredukuje se nabídka tlačítek, proto je často vhodnější je umístit "klasicky", pod sebe. Viz první položku na kartě "Možnosti". V Excelu *2002 jsou implicitně panely nástrojů pod sebou, v Excelu 2000 vedle sebe.*

### <span id="page-11-0"></span>**Panely nástrojů mohou být:**

- ukotvené,
- plovoucí.

Implicitně jsou některé panely ukotvené (na horním okraji: Nabídek, Standardní, Formát, na spodním okraji: Kreslení) a jiné plovoucí (Graf, Kontingenční tabulka, WordArt).

Z ukotveného panelu nástrojů se stane plovoucí jeho přetažením kurzorem myši na plochu dokumentového okna. Nejčastěji to provedeme jejich uchopením kurzorem myši za levý okraj panelu nástrojů – kurzor myši se změní na šipky do stran. Dokonce i panel nabídek (menu příkazů) může být plovoucí.

Z plovoucího panelu nástrojů se stane ukotvený:

- přetažením kurzorem myši za záhlaví panelu nástrojů do stran okna aplikace,
- poklepáním kurzorem myši na záhlaví panelu nástrojů. Panel nástrojů se přemístí k hornímu okraji s výjimkou panelu nástrojů "Kreslení", který se umístí u spodního okraje okna aplikace.

| <b>E</b> Microsoft Excel - Sešit1                                                                                    |                                                                                                    |  |  |
|----------------------------------------------------------------------------------------------------|----------------------------------------------------------------------------------------------------|--|--|
|                                                                                                    |                                                                                                    |  |  |
| $\overline{\phantom{a}}$<br>$\blacktriangledown$ 10<br>Arial                                                         |                                                                                                    |  |  |
| <b>B2</b><br>fx                                                                                                    |                                                                                                    |  |  |
| C<br>A<br>R<br>F                                                                                                    | G<br>Н                                                                                                    |  |  |
| 2<br>3                                                                                                    | Ohraničení<br>×<br>$\cdot$ 0                                                                              |  |  |
| 4<br>5                                                                                                    |                                                                                                    |  |  |
| Ukotvené panely nástrojů<br>6                                                                                        | Panel nabídek pro sešit                                                                                   |  |  |
| Plovoucí panely nástrojů<br>8                                                                                        | 图 Soubor Úpravy Zobrazit<br>Vložit<br>Eormát<br>Nástroje<br>Data Okno Nápověda Nápověda - zadejte dotaz - |  |  |
| 9                                                                                                    | - 8 x                                                                                                    |  |  |
| 10                                                                                                    |                                                                                                    |  |  |
| 11<br>$ H \rightarrow H \left\setminus List1 \right/ List2 \right/ List3$                                            | $\vert \vert \vert$                                                                                       |  |  |
| K <u>r</u> eslení▼ λ   A <u>u</u> tomatické tvary▼ \ \ □ ◯ 囶 <i>▲</i>   ☆ 図 図 <mark>◇ - 彡 - A</mark> - ☰     言 ■ 台 _ |                                                                                                    |  |  |
| Připraven                                                                                                    | 123                                                                                                    |  |  |

Ukotvené a plovoucí panely nástrojů

### <span id="page-12-0"></span>**Vytvoření vlastního panelu nástrojů**

Pro nejčastěji (osobně) používané příkazy je vhodné si vytvořit vlastní panel nástrojů. Vytvoříme ho následujícím postupem:

- 1. Zadáme příkaz NÁSTROJE|VLASTNÍ…
- 2. Zobrazí se dialogové okno ["Vlastní"](#page-13-0).
- 3. Na kartě "Panely nástrojů" stiskneme tlačítko "Nový...".
- 4. Zapíšeme název panelu nástrojů, např. "Vlastní panel nástrojů". Vytvoří se nový prázdný *panel nástrojů po straně dialogového okna, do kterého tlačítka přetáhneme myší.*
- 5. Vybereme kartu "Příkazy".
- 6. V poli "Kategorie" vybereme příslušnou skupinu příkazů, např. Vložit.
- 7. V poli "Příkazy" vybereme příkaz (položku), který chceme zadávat stiskem tlačítka ve vytvářeném panelu nástrojů. Např. Řádek, Sloupec atd.
- 8. Položku uchopíme kurzorem myši a přetáhneme na vhodné místo na panelu nástrojů.
- 9. Posuneme-li tlačítka dál od sebe, doplní se mezi tlačítky svislá čára oddělující skupiny tlačítek.
- 10. Stiskneme tlačítko "Zavřít".

Doplněný panel nástrojů se zobrazí v seznamu panelů nástrojů. Doplněný panel nástrojů odstraníme-tak, že ho na kartě "Panely nástrojů" označíme (podbarvením) a stiskneme tlačítko "Odstranit". Panely nástrojů od tvůrců aplikace odstranit nelze.

Tlačítka pro příkazy můžeme doplnit do již existujících a zobrazených panelů nástrojů.

Tlačítka na panelu zobrazíme nebo skryjeme tak, že u ukotveného panelu nástrojů stiskneme tlačítko na panelu po pravé straně a u plovoucího panelu potom šipku v záhlaví panelu a zadáme příkaz "Přidat či odebrat tlačítka". Zobrazí se seznam tlačítek a označené je zobrazené. Zrušením označení se tlačítko skryje.

Panel nástrojů od tvůrců aplikace uvedeme do výchozího stavu tak, že na kartě "Panely nástrojů" dialogového okna "Vlastní" panel označíme a stiskneme tlačítko "Původní...". Obnovit lze jen označený, podbarvený, panel.

<span id="page-13-0"></span>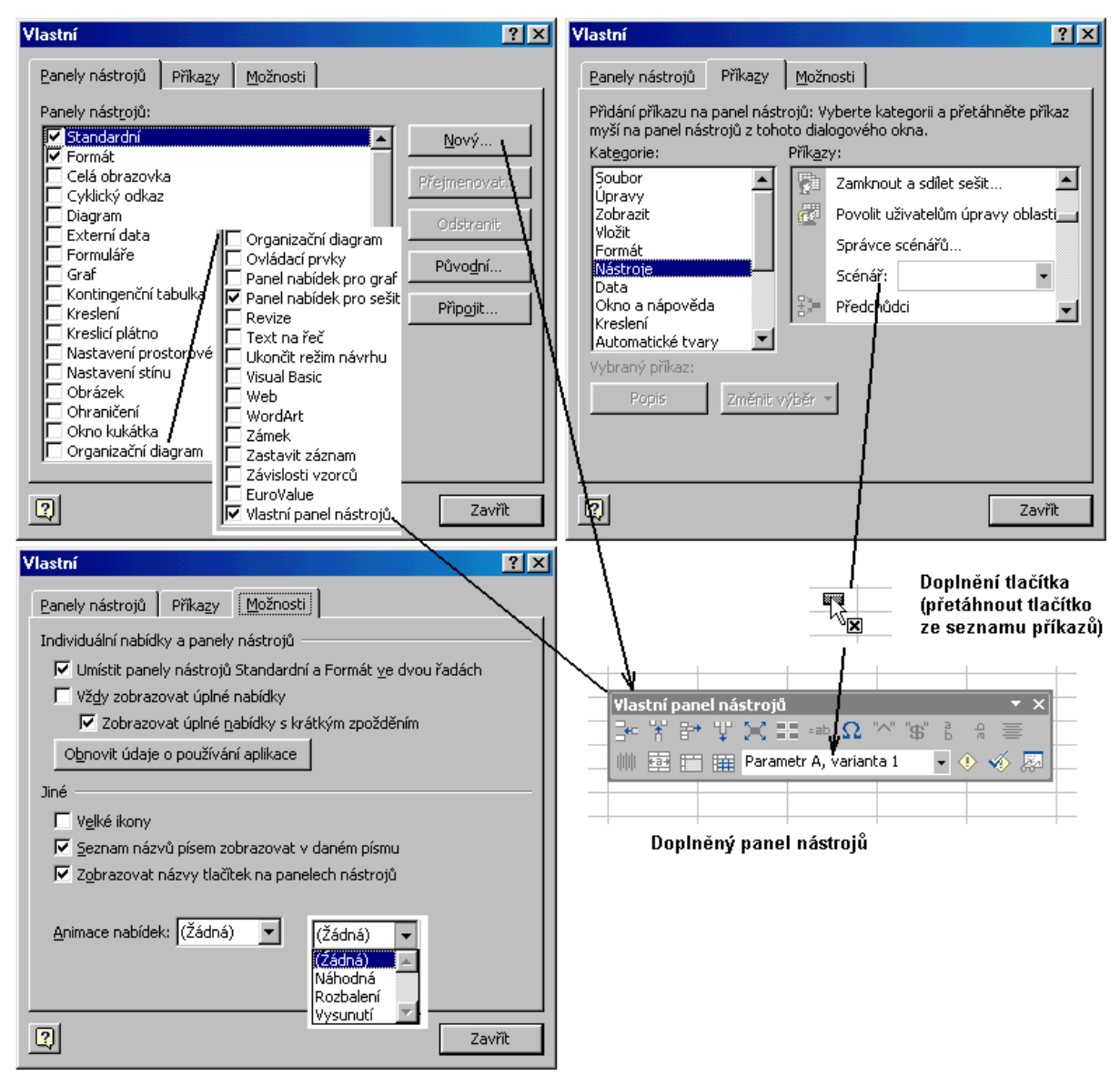

Vytvoření nového panelu nástrojů

Stiskneme-li klávesu Alt, můžeme tlačítka přesouvat kurzorem myši mezi panely nástrojů bez zobrazení dialogového okna "Vlastní". Stiskneme-li kombinaci kláves Ctrl+Alt, vytvoříme přetažením kurzorem myši kopii tlačítka.

V sešitu [Vlastní panel nástrojů.xls](Prac_soubory/Vlastn%C3%AD%20panel%20n%C3%A1stroj%C5%AF.xls) je vytvořen panel nástrojů s některými často používanými a jinak vhodnými tlačítky. Jeho otevřením se panel umístí do nabídky a lze ho aktivovat nebo skrýt. *Obsahuje nap. Tlačítko pro práci se scénáři. V Excelu 2000 budou chybět tlačítka: "Symbol", "Na střed svisle", "Kontrola chyb…" a ""Zobrazit okno kukátka". Tlačítka pro nové příkazy Excelu 2002.*

# <span id="page-14-2"></span>**Zkrácené klávesové povely (zkratky)**

Klávesové zkratky mohou podstatně urychlit práci s aplikacemi. Místo zdlouhavého výběru příkazu v nabídce stačí stisknout příslušnou klávesu, resp. posloupnost kláves. Některé klávesové zkratky jsou univerzální, používají je takřka všechny programy (aplikace), např. Ctrl+S – uložit změny, Ctrl+B – tučné písmo, Ctrl+I – kurzíva, Ctrl+U – podtržení, Ctrl+Z – návrat před poslední operaci. Některé klávesové zkratky jsou společné jen skupině programů jednoho tvůrce. Tak např. u Microsoftu jsou to klávesové zkratky: Ctrl+N – nový soubor, Ctrl+A – vybrat vše v dokumentu.

V tomto přehledu jsou uvedeny nejpoužívanější a ověřené kombinace kláves.

#### <span id="page-14-1"></span>**Skoky v dokumentu**

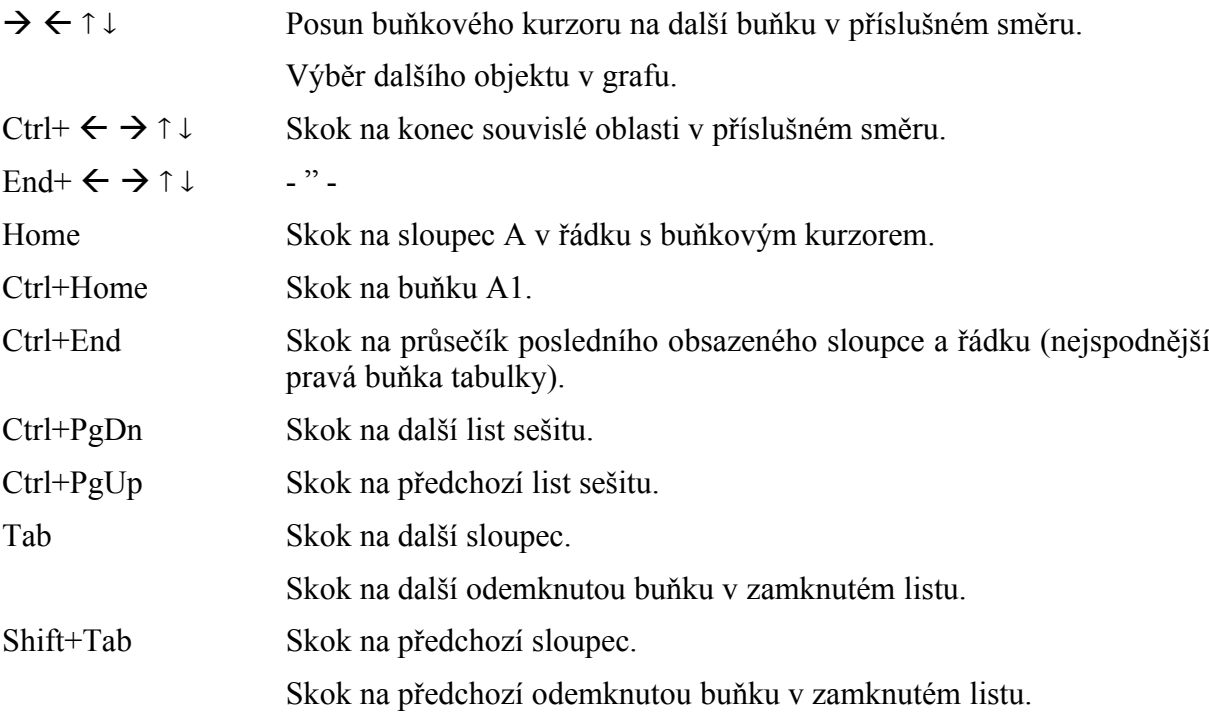

#### <span id="page-14-0"></span>**Příkazy hlavní nabídky**

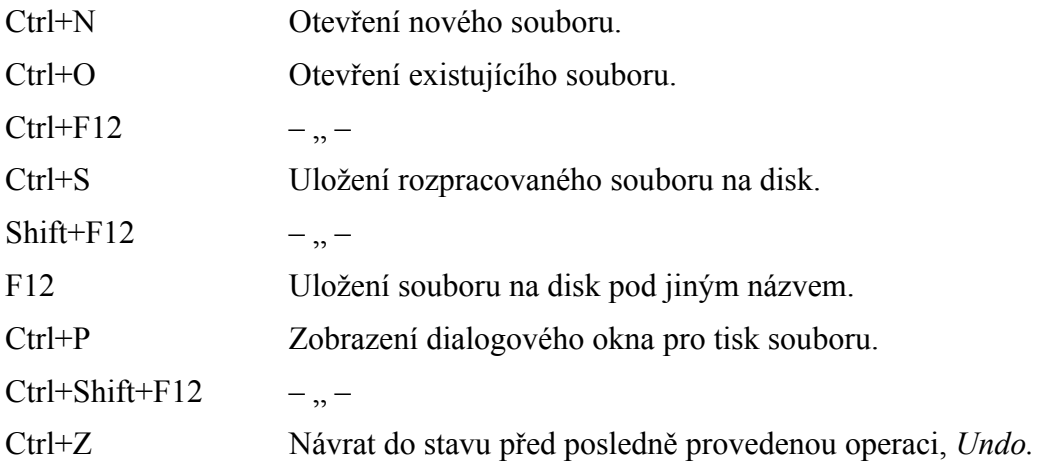

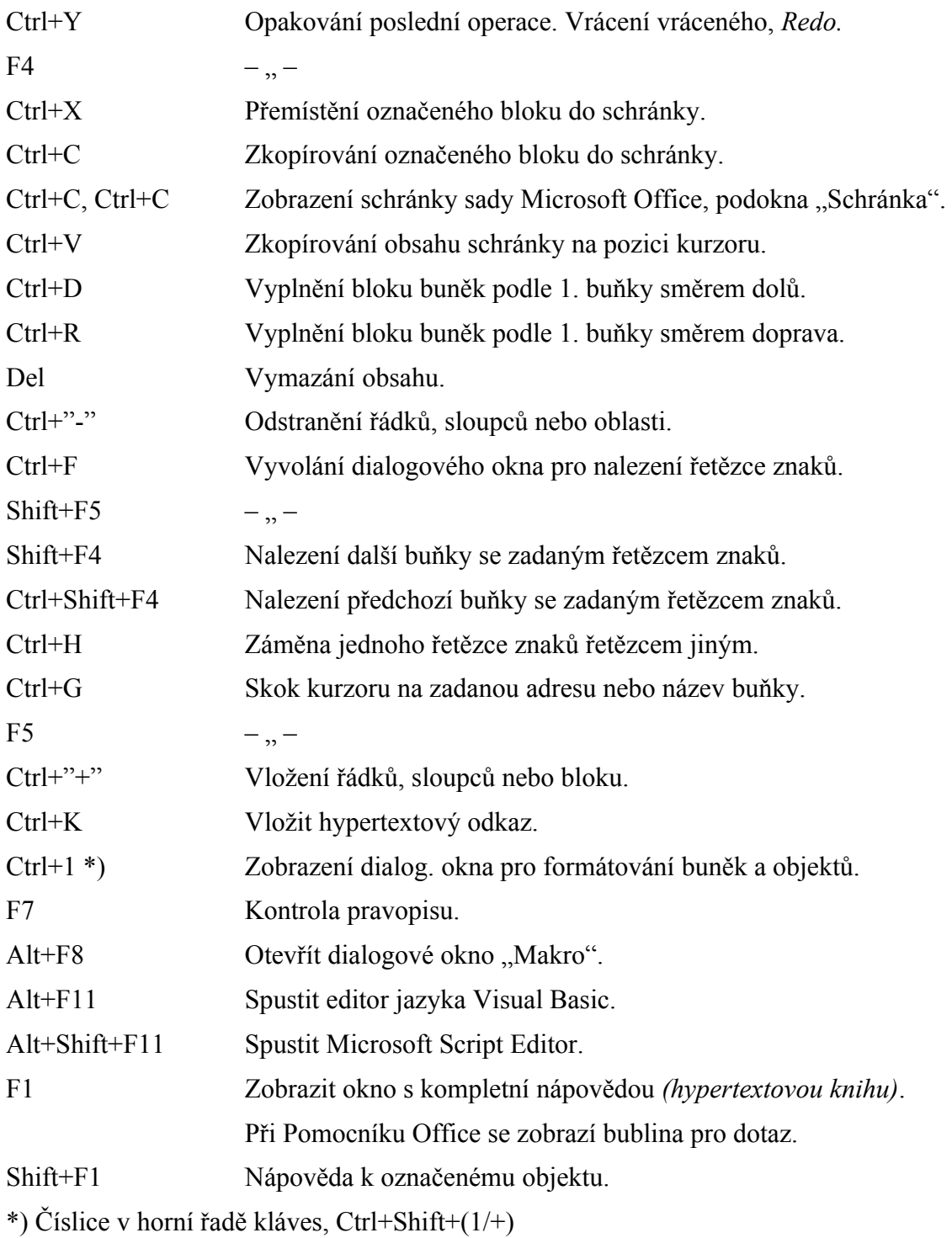

### <span id="page-15-0"></span>**Klávesové zkratky pro označení oblasti**

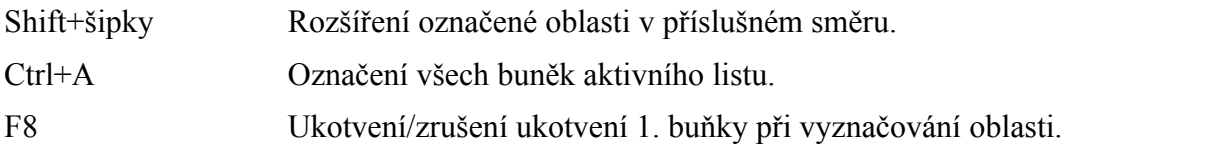

*Po klávese F8 následují kurzorové klávesy pro vyznačení oblasti buněk. Po F8 se ve stavovém řádku zobrazí text "ROZ".*

Shift+F8 Ukotvení oblasti pro označení nesouvislé oblasti kurzorem myši. Přidání další oblasti buněk k výběru. Ctrl+tažení kurzorem myší Označení nesouvislé oblasti kurzorem myši. *Klávesu Ctrl držet stisknutou po celou dobu vyznačování nesouvislé oblasti buněk.*

Shift+klepnout kurzorem myši na záložce stránky

Vytvoření souvislé oblasti stránek.

Ctrl+ klepnout kurzorem myši na záložce stránky

Označení další stránky. Vytvoření nesouvislé oblasti stránek.

Ctrl+\* Vyznačení souvislé oblasti buněk, celé tabulky.

#### **Postup při vyznačení nesouvislé oblasti:**

- 1. Označení první oblasti.
- 2. Stisknout klávesy Shift+F8.
- 3. Přesunout buňkový kurzor na první buňku další oblasti.
- 4. Vyznačení oblasti buněk, Shift+kurzorové klávesy.
- 5. Stisknout klávesy Shift+F8.
- 6. Přesunout buňkový kurzor na první buňku další oblasti.
- 7. Vyznačení oblasti buněk, Shift+kurzorové klávesy.
- 8. Stisknout klávesy Shift+F8.

Atd.

#### <span id="page-16-0"></span>**Klávesové zkratky pro vstup dat**

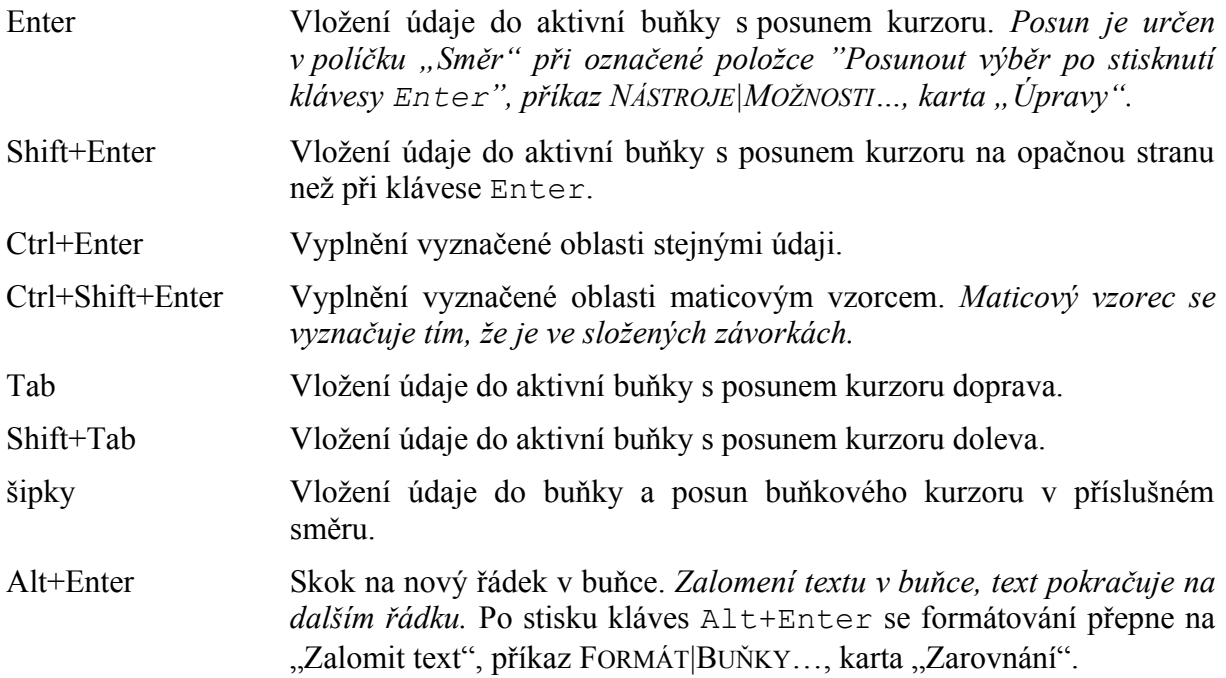

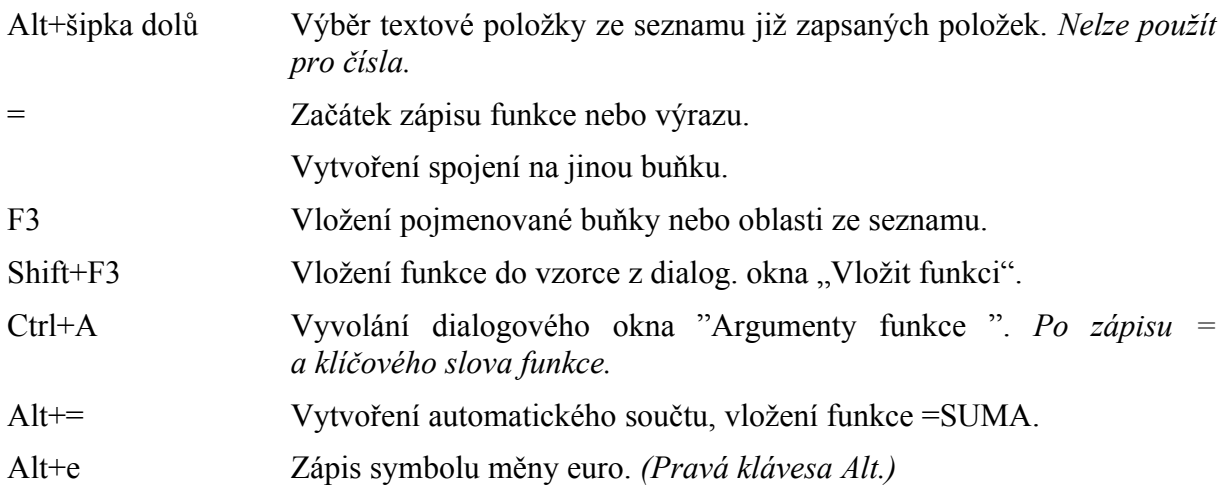

# <span id="page-17-1"></span>**Vymazání znaků**

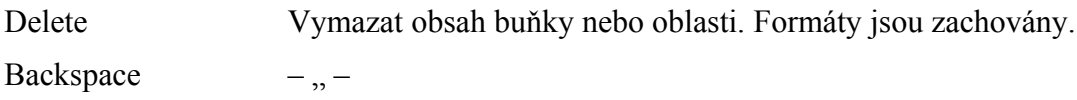

# <span id="page-17-0"></span>**Klávesové zkratky pro úpravu dat**

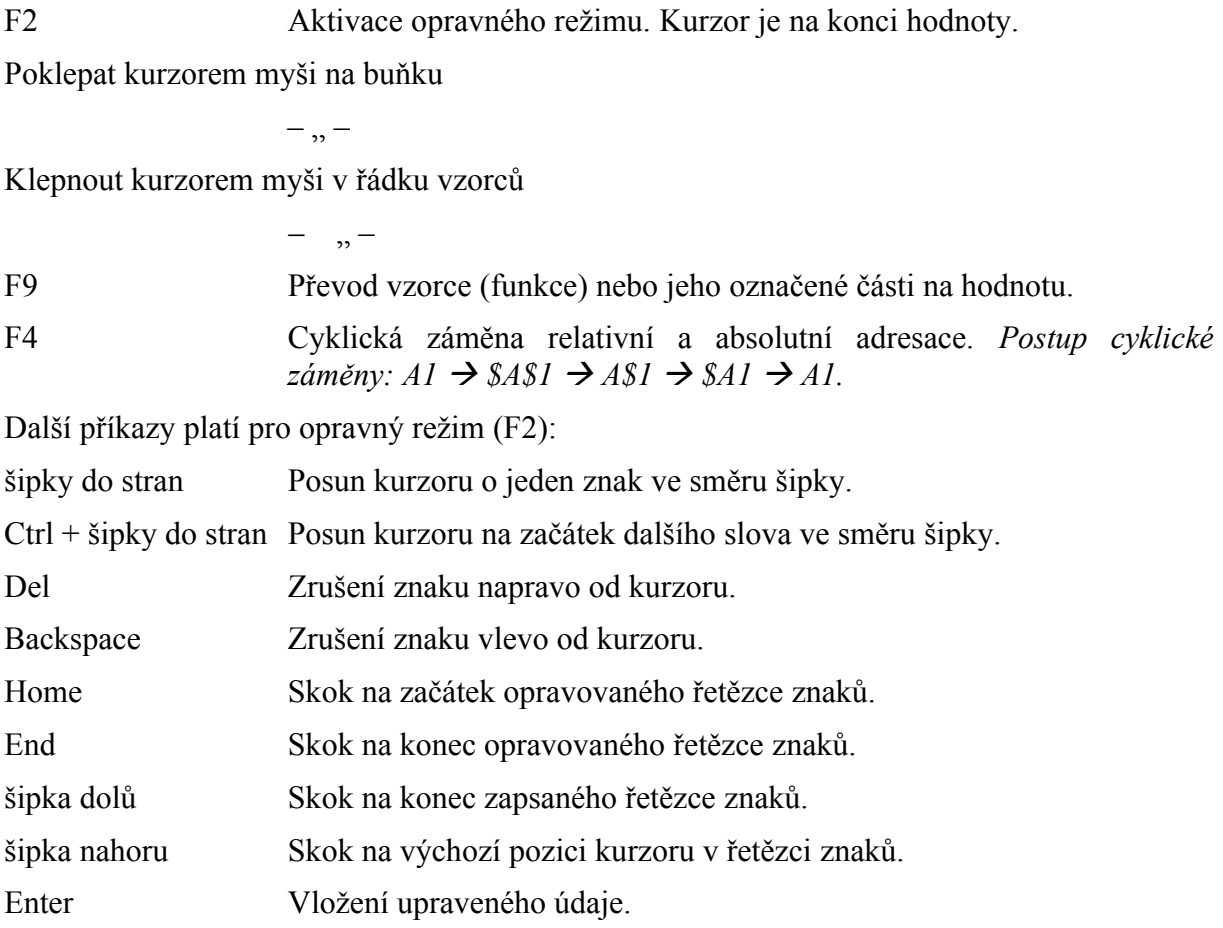

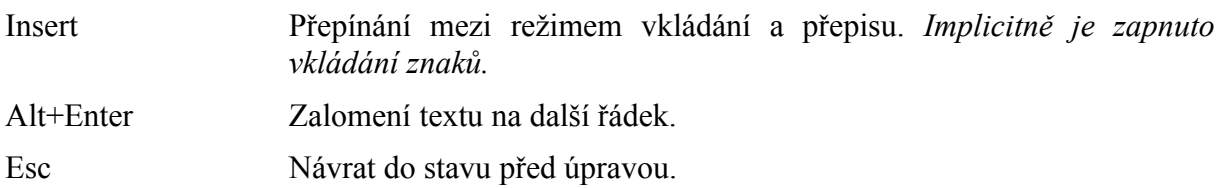

### <span id="page-18-1"></span>**Klávesové zkratky pro formátování**

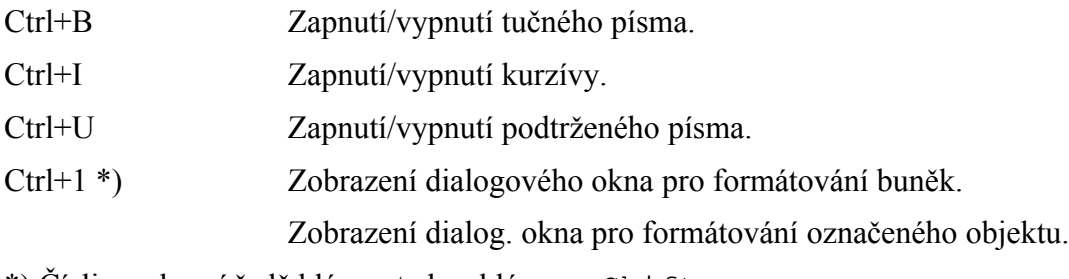

\*) Číslice v horní řadě kláves, tedy s klávesou Shift.

## <span id="page-18-0"></span>**Přepočty**

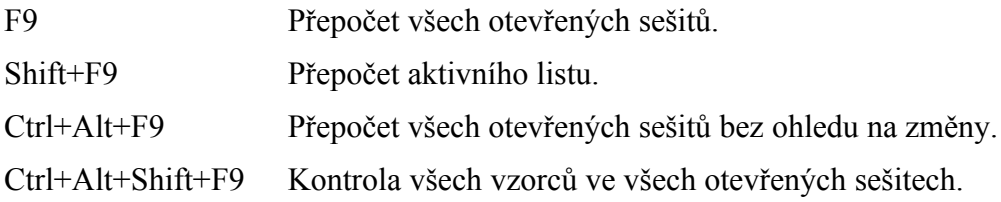

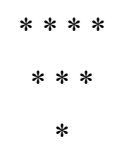